# **آشنایی و کار با نرمافزار ArcGIS**

تهیه و تنظیم :

**دكتر شاهبختی رستمی**

*PhD* در*GIS* از*UNSW* استرالیا استادیار دانشگاه پیام نور – مرکز اسالم آباد غرب

> E-mail Address: [shahrostami2001@yahoo.com](mailto:shahrostami2001@yahoo.com)

> > با استفاده از منابع و اطالعات فراهم آمده از:

 $\diagup$ 

- **1. Environmental Systems Research Institute (ESRI)**
- **2. School of Geography UNSW Australia**
- **3. Faculty of the Built Environment UNSW Australia**
- **4. … and GIS materials from Yale and Texas universities.**

 $1191$ 

# **تمرین 1 : معرفی برنامه های کاربردیDesktop ArcInfo**

نر ایـن تسـرین ســه برنامــه کــاربردی ArcInfo<sup>TM</sup> Desktop را مــرور خواهیـد کــرد : ArcMap<sup>TM</sup> ، ArcCatalog<sup>TM</sup> و . ش ا با نحوه یافتر نقشه ها و داده ها در ArcCatalog، ن نای نقشنه هنا در ArcMap ، و تحلین فاناید داده هنا ArcTtoolboxTM با ArcToolBox آشنا خواهید شد. همچنین داده های این دوره آموزشی رابررسی می کنید. این تمرین مرور کلی است بر نحوه کارکرد ArcToolbox و ArcCatalog و ArcCatalog و تمرینات بعدی شامل جزئیات دقیقتر خواهند بود.

### **قدم اول : شروع برنامه 10ArcCatalog و بررسي داده ها و نقشه های این دوره آموزشی**

**پوشه ای را به نام خودتان برای ذخیره کردن اطالعات و تمرینات این کارگاه درست کنید.**

**ابتدا برنامه ArcCatalog را به طریق زیر شروع کنید:**

**Start …. Programs…. ArcGIS… ArcCatalog**

تمام داده های مورد استفاده در این دوره در پوشه ای به نام GIS\_Rostami قرار دارد.

در ArcCatalog بنا اسنتفاده از View Tree پوشنه Rostami\_GIS را پیندا کنیند **. در صوورتی کوه قوادر بوه د یود ایون شوشوه نیستید از عالمت فلش زرد رنگ باالی فهرست جهت اتصال به محل شوشه** Rostami\_GIS **استفاده کنید.**

**در قسمت View Tree( کادر سممت پم ArcCatalog(، بمر روی mbd.National دوبمار کییم کنید** تا باز شود.

> **در قسمت View Tree برروی WorldContainer دوبار کیی کنید. در قسمت View Tree برروی 94Countries کیی کنید تا فعال شود. برای مروری بر کشورهای دنیا بروی دکمه Preview کیی کنید.**

**اکنون برای مروری بر شهرهای دنیا برروی WorldCities کیی کنید.**

دقایقی هم به بررسی سایر داده های داخل بوشه GIS Rostami با استفده از دکمه های Preview یا Contents بپردازید

# **قدم دوم - وارد كرد داده ها از ArcCatalog به ArcMap**

ArcMap برنامه ای کاربردی است که برای ترسیم نقشه مورد استفاده است. دو برنامه کاربردی ArcMap و ArcCatalog در ار تباط با هم کار می کنند.

**برروی دکمه ArcMap Launch کیی کنید: بمر روی نموار Toolbars در قسممت پمایین منیه ممانیتور کییم ر ا سمت کمرده و سمزی گ ینمه Tile Vertically Windows را انتخاب کنید،** تا ه زمان بتوانید هردو پنجنره ArcCatalog و ArcMp و محتوینات آنهنا را بررو صفحه کامپیوتر ببینید.

 **در پنجره ArcCatalog برروی دکمه Contents کیی کنید.**

**بر روي Container World كییك كنید.**

**بـر روی countries94 در ArcCatalog كلیـك كـرده آنـرا نـگــه داشــته و بــه قســمت نمــایش ArcMap بكشید.** اكنون كشورهاي دنیا در ArcMap دیده مي شوند. **حال Worldcities را به شیوه باال از ArcCatalog به ArcMap منتقل كنید . پنجره ArcCatalog را كوپك كنید) Minimize) . با کیی راست بر روی نام الیههای کشورها و شهرهای جهان و انتخاب گ ینمه Remove همر دو الیمه را**  حــذف، و ســيس بـــا کليـــک بــر روی گزينـــه Cataloq در گوشـــه بـــالای ســـمت راســت ArcMap **پنجره Catalog را باز کرده و اکنون از این طریق دو الیه موردنظر را به ArcMap اضافه کنید.**

#### **قدم سوم : تغییر داد نمادشناسي )Symbology )الیه ها**

در این مرحله شما رنگ چندضلعی های كشور ها ( Polygons ) را تغییر می دهید. **بر روي عالمت پندضیعي 94Countries كییك راست كنید:**

 $\Box$  Countries 94 ▔▅

**رندهاي مختیف را براي Polygon هاي كشورها آزمای كنید.** بعد منطقه خاورمیانه را به عنوان ناحیه مورد نظر بزرگ كنید.

**بر روي دكمه in Zoom كییك كنید.**

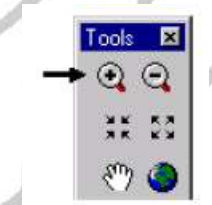

**با استناده از اشاره گر ) Pointer )مربعي در اطرا خاورمیانه ترسیم کنید، تا این منطقه به اندازه کماف بزرگنمایی شود.** 

سپس شما Symbology لایه شهر ها را به ترتیب زیر تغییر خواهید داد.

**بر روي نام الیه Worldcities كییك راست كرده و Properties را انتخاب كنید.**

**بر روي دكمه Symbology كییك كنید.**

**در کادر سمت پ یعن کادر Show بر روی Quantities کیی کنید.**

**بر روی Symbols Graduated کیی کنید.**

**برای Value بر روی Population کیی کنید.**

**بر روی Template کیی واز کادر Selector Symbol سمبی را به دلخواه خود انتخاب کنید.**

**برای Color بر روی رند دلخواه کیی کنید.**

**برای هر دو کادر برروی Ok کیی کنید.**

شهر ها به صورت علائم بزرگ و کوچک و بر مبنای نسبت جمعیتشان دیده می شوند. شهر های با جمعیت بیشتر با علائم بزرگتر نشان داده شده اند.

## قدم چهارم : برچسب زد*ن یک لای*ه (Labeling)

در این مرحله با برچسب زدن ویژگیها بر روی یک نقشه و کار با راهنما ( سرنخها ) ی نقشه آشنا خواهید شد. **بر روی WorldCities راست کیی کرده و Features Label را انتخاب کنید. بر روی WorldCities راست کیی کرده و Properties را انتخاب کنید. بر روی دکمه Display کیی کنید. کادر Tips Map Show را تی ب نید. کیی OK .** اکنون اشاره گر ( Pointer ) را بر روی یک شهر روی نقشه نگه دا<u>ری</u>د. راهنما ( سرنخ ) نقشه در یک کادر ظاهر می شود و باید با برچسب شهر منطبق باشد. **پنجره ArcMap را کوپ کنید Minimize.**

# **قدم شنجم : كار با برنامه کاربردی box Arctool و ابزار حایل سازی )Buffer )**

در ایر مرحله ش ا با داده هاید مربوط به یک جزیره از ایالن Island Rhode آمریکا کار خواهید کرد. در اینجا شما بخشی از تحلیل مکان یابی یک رسنوران را با استفاده از دو معیار : ۱- حریم ۱۵۰۰ متری لایه Zip Codes و ۲-تعداد خیابانهای موجود در محدوده حریم انجام می دهید. سپس شما چندضلعی حایل سازی شده ( Buffer Polygons ) را با شبکه خیابانهای جزیره بر روی هم قرار خواهید داد.(Overlay) تا تنها خیابانهایی که در داخل منطقه حایل باقی می مانند را جدا سازید.

> **برای این کار ابتدا پنجره ArcCatalog را به حال اول برگردانید. بر روی دکمه Window Arctoolbox کیی کنید.**

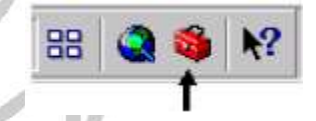

**در پنجره ArcToolbox بر روی Tools Analysis و سزی Proximity کیی کنید. بر روی اب ار Buffer دو بار کیی کنید.**

**در ArcCatalog پوشه Island\_Rhode را پیدا کنید.**

**در Tree Catalog بر روی Zip دو بار کیی کرده، سزی بر روی Point کیی و ضمن ندهداشتن ماوس آنرا به سمت قسمت Feature Input در اب ار Buffer کشیده و رها کنید.**

**برای قسمت Class Feature Output بر روی دکمه Brows( عالمت پوشه کوپ ( کیی کنید.**

**پوشه موردنظر خود را پیدا کرده و کیمه Zipbuff را به عنوان ی مورد جدید تایم و بمر روی Save کیی کنید.**

**برای قسمت Distance، رقم 0011 را تای کنید. بر روی Ok کیی کنید.**

**در ArcMap بر روی File و سمزی بمه ترتیم New، OK، و NO کییم کنیمد ، تما میمیج جدیمدی از ArcMap باز شود.** **با استناده از فرمان برداشتن و گواشمتن )Drop and Drag ) داده همای زیمر را از ArcCatalog بمه ArcMap انتقال دهید : -0 Arcs از Island ( برای مشاهده Arcs بر روی Island دو بار کیی کنید (، -2 Points از Zip، -3 Arcs از Streets، و -4 Zipbuff جدیدی که خود درست کردید.** اگر لازم است با کلیک کردن بر روی لایه ها در جدول فهرست آنها را جابجا کنید.

# **قدم ششم: کاربرد ArcToolbox برای برش )Clip )خیابانها منطبق با منطقه حایل**

اکنون شما به ترتیب زیر از ArcToolbox برای برش خیابانهای منطبق با محدودههای حایل Zip Codes استفاده خواهید کرد **در ArcToolbox بمرروی Tools Analysis و سمزی Extract و سمزی بمرروی ابم ار Clip کیی کنید.** 

**بممرروی Streets در ArcCatalog کییمم کممرده و Arc آن را در قسممممت Features Input اب ارClip قرار دهید.** 

**برروی Zipbuff در ArcCatalog کیی کمرده و آن را در قسممت Features Clip ابم ار Clip قرار دهید.** 

**برای Class Feature Output، پوشه ای کمه بمرای ندهمداری و ذخیمره اطالعمات ایمن کارگماه درسمت کرده اید را انتخاب کرده و با اسم BusyRoads ذخیره و دکمه Save را فشار دهید.**

**روی دکمه Ok کیی کنید.**

اکنون شما تمام جاده های منطبق با حریم در جزیره را در ArcMap نمایش خواهید داد.

**درArcCatalog بر روی BusyRoads کیی کرده وآن را به ArcMap منتقل کنیمد . )اگمر قمادر بمه دیمدن BusyRoads در ArcCatalog نیسمتید در قسممت منمو بمر روی View و سمزی بمر روی Refreshکیی کنید(.** 

**در جدول فهرست ArcMap با کییم بمر روی کمادر کوپم کنمار الیمه Streets آنمرا از حالمت Check خارج کنید.**

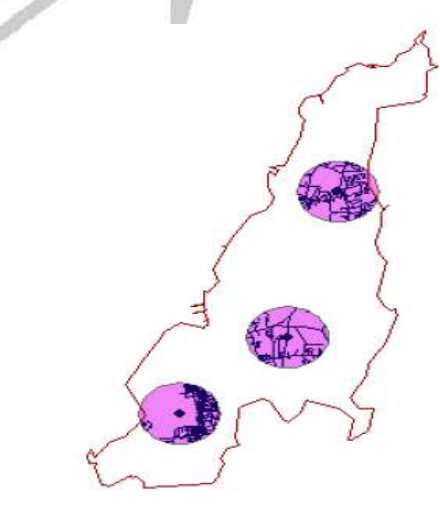

اکنون می توانید کار های انجام شده را در پوشه خود ذخیره کرده و سپس هر سه برنامه کاربردی ArcToolbox و ArcMap و ArcCatalog را ببندید. در این تمرین از هر سه برنامه کاربردی Arclnfo Desktop برای موارد مختلف استفاده کردید. در تمرینات بعدی با جزییات بیشتر ی از هر کدام آنها آشنا خواهید شد.

### **شایا تمرین اول**

Shahbakhti Rostami, PhD in GIS

# **تمرین دوم : کار با نقشه ها و الیه ها**

در این تمرین با بررسی، اضـافه کردن و تغییردادن ویژگیهای لایـه هـا در ArcMap بیشتر آشنا خواهید شد. همچنین بـا پیداکردن و شناسایی ویژگیهایی جغرافیایی بن روی یک نقشه، اضنافه کردن و ایجاد Hyperlink یک عکس هوایی، و نمایش نفشه بصورت Layout کار خواهید کرد.

# **قدم اول: معرفی محیط و منوهای برنامه کاربردی ArcMap و باز کرد یک نقشه**

در این مرحله با استفاده از ArcMap نقشه ای که شامل لایه های مختلفی از ایران است را بازمی کنید.

#### **ArcMap را شروع کنید.**

اگر با پنجره پیام خوشامد روبرو شدید بر روی OK کلیک کنید.

پنجره ArcMap شنیه بسیاری از پنجره های استاندارد دیگری است کـه قبلا" دیده و بـا آنهـا کـار کـرده ایـد نـوار فهرستی (Menubar) در قسمت بالای پنجره قرار دارد و یک نوار ابزار استاندارد ( Standard Toolbar) در زیر نوار فهرست فمچنین جنول فهرست ( Table Of Contents ) در سمت چپ، محدوده نمـایش ( Display Area ) در سمت راست، و یـک نوارابزار Tools در زیر نوار ابزار استاندارد قابل مشاهده اند. شما می توانید با کلیک کردن و کشیدن این نوار Tools وقرار دادن آن در کنار جدول فهرست اندازه آنها را تنظیم کنید (شکل های زیر):

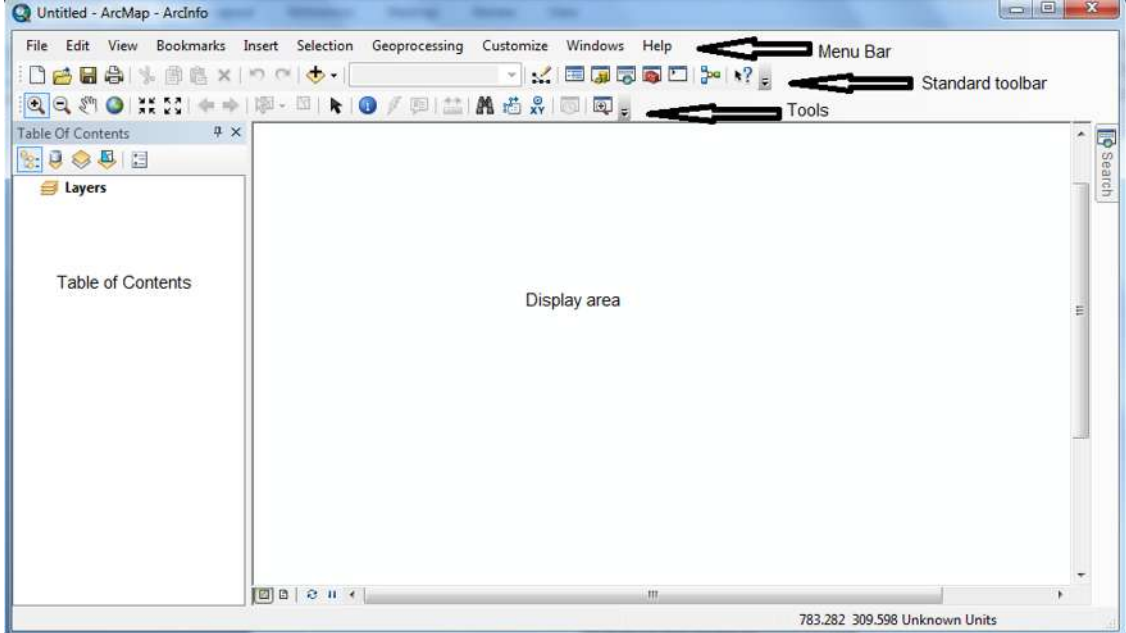

**بر روی گوشه انتهای پ نوار اب ار Tools کیی کرده و آن را به سمت جدول فهرست کشمیده و مطمابق شکل زیر در سمت پ آن قرار دهید:**

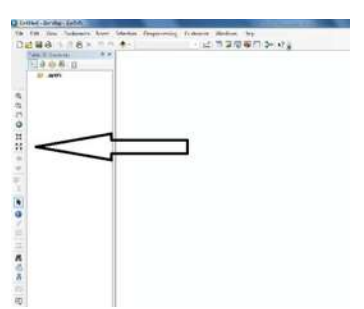

برای پنهان ساختن و نمـایش مجـدد جـدول فهرست (Table of Contents) از منـوی Window **استناده کنید.**

#### آشنایي و كار با نرم افزار 10ArcGIS

اجزای منوی ابزار استاندارد ArcMap به قرار شکل زیر و از چپ به راست به ترتیب عبارتند از: DAHAN 28 X D Q + 1230955 V E J F B D + ? \*- File Map New: برای باز کردن یک محیط کاری جدید \*- Open، Save و Print: به ترتیب برای باز کردن نقشههای از قبل ساخته شده، ذخیره و چاپ \*- Cut، Copy، Paste و Delete: به ترتیب برای بریدن، کپی کردن، چسباندن و حذف عوارض \*- Undo و Redo: رفتن به یک مرحله قبلتر یا جلوتر از دستورات اعمال شده \*- Data Add: برای اضافه کردن دادههای جدید به ArcMap \*- Scale Map: نشان دهنده مقیاس نقشه که به دلخواه قابل تغییر است \*- Toolbars Editor: برای اضافه کردن ابزار Editor \*- Window Content of Table: برای مشاهده جدول فهرست الیهها \*- Window Catalog: برای مشاهده پنجره ArcCatalog \*- Window Search: برای مشاهده ابزار جستجو در تمامی قسمتهای نرمافزار ArcGIS \*- Window ArcToolBox: برای باز کردن پنجره جعبه ابزار \*- Window Python: برای باز کردن پنجره برنامهنویسی در محیط ArcMap \*- Window Builder Model: برا باز کردن پنجره مدلساز و \*- ?What's This: به عنوان راهنما برایاجرای نرمافزار عمل میکند.

# **بمر روی دکممه Open کییم کمرده و نقشمه mxd.pnu\_GIS را از پوشمه Iran /Rostami\_GIS باز کنید.**

وقتی که نقشه را باز می کنید، سه لایه در جدول فهرست ظاهر می شوند: لایه های West و Iran هر کدام با یک علامت تیک در کادر کوچک کنار آنها (به نشانه قابل رویت بودنشان) و لایه RiverTP بدون علامت تیک (به نشانه قابل رویت نبودن این لایه).

# **قدم دوم:کار با جدول فهرست**

در این مرحله شما با جدول فهرست کار می کنید.

ابتدا لایه RiverTP را نمایش می دهید : کادر کوچک کنار لایه RiverTP را تیک بزنید.

لایه **RiverTP** به قسمت نمایش اضافه شده اما در زیر لایه West قرار دارد.

برای تغییر ترتیب نمایش می توانید جای لایه RiverTP را تغییر دهید **: بر روی لایه موردنظر کلیک کرده و ضمن نگه داشتن ماوس آن را به طر باالی جدول فهرست و باالتراز الیه West کشیده و رها کنید.**

لایه ها در جدول فهرست به ترتیب از پایین به بالا به نمایش در می آیند. نخست لایه های قسمت پایین جدول فهرست ظاهرمی شوند و سپس سایر لایه ها به ترتیب به سمت بالا اضافه می شوند.

اکنون اسم الیه **RiverTP** را به صورت زیر تغییر مد دهید: **بر روی الیه RiverTP کیی و آن را انتخاب کنید. دوباره کیی کنید تا آماده ویرای شود. واژه اندییس west of Rivers Major یا واژه فارس رودخانههای ا ی غرب ایران را تای کنید.**  شما می توانید سایر نوشته های جدول فهرست را به روش مشابه تغییر دهید.

#### آشنایي و كار با نرم افزار 10ArcGIS

#### **قدم سوم :تغییر داد مقیاس یک نقشه**

هر لایه داراي مجموعه اي از ویژگیها ( Properties ) است. **بر روی الیه West راست کیی کرده و سزی Properties را انتخاب کنید.** ویژگیها ( Properties ) به چند گروه تقسیم شده اند که هر دکمه نمایانگر یکی از آنها است. **بر روی دکمه General کیی کنید.** به نام لایه و قابل رویت بودن آن توجه کنید. همچنین با استفاده از دکمه General می توان برای لایه مورد نظر مقیاس تعیین کرد. دامنه مقیاس نشان دهنده مقیاسهای مختلفی است که یک لایه می تو اند با آنها نمایانده شو د **.کنید کیی Don't Show Layer When Zoomed روی بر برای حداقل مقیاس )Scale Minimum ) رقم 12,000,000 را تای کنید. بر روی دکمه Ok کیی کنید. اکنون با استناده ازاب ار Out Zoom مطمئن شوید که الیه West قابل رویت نیست. وقت که Out Zoom شما فراتر از 1:12,000,000 است.** مقیا*س* کنونی بر روی نوار ابزار استاندارد قابل مشاهده است.

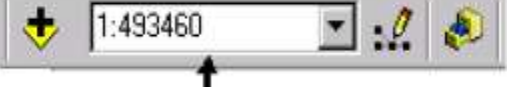

**مقیاس حاضر را به 13,000,000 تغییر داده و دکمه Enter را فشار دهید.**

لایه west دیده نمی شود. اکنون مقیاس را طوری تغییر دهید که این لایه دیده شود. **مقیاس کنون را به 11,000,000 تغییر دهید و دکمه Enter را فشار دهید.**

### **قدم چهارم : تغییر داد نماد شناسی )Symbology ) یک الیه**

راههای مختلفی برای تغییر نماد شناسی Symbology یک لایه وجود دارد. اگر صرفا" به دنبال تغییر رنگ لایه باشیم برروی علامت رنگ [ کادر رنگی کوچک در زیر نام لایه ] راست کلیک می کنیم.』

**برروی عالمت رند الیه West کیی راست کنید و رنگ دیدری انتخاب نمائید.**

اگر بخواهیم ویژ گی های دیگر را نیز تغییر دهیم برروی علامت رنگی لایه کلیک می کنیم.

#### **برروی عالمت رند West کیی پ کنید.**

کادر Symbol Selector ظاهر می شود. شما می توانید یک علامت از پیش طراحی شده را از صفحه نمایش سمت چپ انتخاب کنید و یا می توانید ویژگی های جداگانـه را بـا استفاده از گزینـه های سمت راست بر گزینید. در حال حاضـر نـواحی West طرح بندی نشده اند. اکنون شما به طرح بندی آنها می پردازید.

**در قسمت Symbol Current برای Width Outline برروی فی رو بمه سممت بماال کییم کمرده و ضخامت 0 را انتخاب کنید.**

**برای Color Outline ی رنگ متوسج خاکستری انتخاب کنید.**

**سزی برروی دکمه Ok کیی کنید.**

اکنون لایه West بر اساس استانها طرح بندی شده اند شما همچنین می توانید روش نماد سازی Symbolize ویژگیها را تغییر دهید. هرسه استان اکنون تنها با یک علامت (رنگ) نشان داده شده است. یک نقشه مفید نقشه ای است که استانها را بر اساس یک نوع طبقه بندی نشان دهد، بر ای این کار :

**برروی الیه West راست کیی کرده و Properties را انتخاب کنید.**

**برروی دکمه Symbology کیی کنید.**

**برای قسمت Show( در سمت پ ( برروی Categories کیی کنید.**

**در قسمت Value برروی ProvincNa کیی کنید.**

**برروی دکمه Values All Add کیی کنید** 

**کادر Values Other All را از حالت Check خارج کنید ) Uncheck) .**

**کیی .Ok**

اکنون لایه West بر اساس ارزشهای منحصر به فرد برای هر کدام از استان ها نمایانده شده است. توجه داشته باشید که علائم راهنما در جدول فهرست تا حدودی گنگ هستند. اکنون شما تنها کد ProvinceNa را می بینید. شما می توانید تیتر نوشته های کنار علائم را در کادر Properties و یا در جدول فهرست تغییر دهید. در اینجا شما این کار را در جدول فهرست انجام می دهید.

**برروی ProvinceNa در جدول فهرست کیی کنید.**

**دوباره برروی ProvinceNa کیی کنید تا ا الح متن را شروع کنید.**

**حال واژه Name Province یا )نام استان( را تای کنید.**

**برروی هر کدام از کد ها کیی کرده و آنها را طبق جدول زیر تغییر دهید:**

Ham= Hamadan

KUr= Kurdistan , Ker= Kermanshah

علائم قر ار دادی موجود ممکن است به اندازه کافی گویا باشند یا نباشند. در صورت لزوم شما می توانید این علائم را بـه یکی از دو روش مذکور در بالا تغییر دهید: راست کلیک برای تغییر رنگ و چپ کلیک برای تغییر سایر ویژگی ها. این روشها را برای ایجاد عالئم مناسب تجربه کنید.

خودآزمایی : اصلاح نماد شناسی ( symbology ) نماد شناسی الیه *Iran* را طوری تغییر دهید که مرز همه استان ها نمایانده شوند و سپس بکوشید تا هر استان را با رنگی متفاوت نشان دهید.

# **قدم شنجم :اضافه کرد الیه ای جدید به ArcMap**

راههای زیادی برای اضافه کردن داده ها به یک نقشه وجود دارد. یکی از آنها روش برداشتن و گذاشتن Drag And Drop لایه ها از ArcCatalog است که در تمرین اول با آن آشنا شدید. همچنین از دکمه Add Data نیز برای اضافه کردن داده ها به ArcMap استفاده مد شود. **برروی دکمه Data Add کیی کنید.**

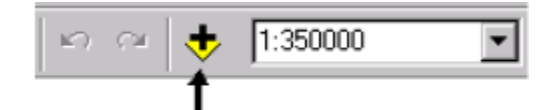

**از پوشمه Iran /Rostami\_GIS فایمل همای Rairoads و Cities را انتخماب و سمزی بمرروی دکممه Add کیی کنید.**

# **قدم ششم : گشت و گذاری دراطراف یک نقشه**

ابزار های متعددی برای کمک به غور و تفحص در یک نقشه وجود دارند. شما می توانید از ابزار قابل دسترس در نوار ابزار Tools که در ابتدای این تمرین ملاحظه کرده و در کنار جدول فهرست قرار دادید برای بررسی یک نقشه استفاده کنید.

#### **برروی دکمه In Zoom کیی کنید.**

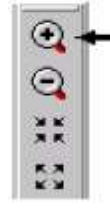

با استفاده از ماوس مربعی در اطراف سه استا*ن* رسم کنید. شما براحتی می توانید به محدوده قبلی نیز برگردید.

**:کنید کیی Go Back To Previous Extent دکمه برروی**

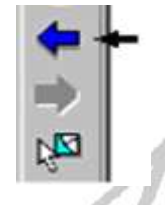

**همچنین براحت م توانید به حالت In Zoom برگردید.**

**برروی دکمه Extent Next To Go کیی کنید.**

پنجره های " مرورکلی " و " بزرگنمایی " ( Overview And Magnify ) به شما این اجازه را میدهند که همزمان دو گستره را ببینید.

**بمممرروی دکممممه Windows کییممم کمممرده و Overview گ ینمممههمممای Overview، Magnifier و Viewer را آزمای کنید.**

# **قدم هفتم : بررسی جدول ویژگیهای یک الیه**

مشخصات ( داده ها ) به منزله قلب اطلاعات در GIS تلقى مى گردد. شما مى توانید مشخصات یک لایه را با باز کردن جدول داده های آن لایه ببینید. نگاهی به مشخصات لایه West بیاندازید.

**بمرروی الیمه West راسمت کییم کمرده و Table Attribute Open را انتخماب کنیمد . ویژگم همای**  توصیفی سه استان را در این جدول مشاهده کنید. به جدول ویژگی،های سایر لایهها هم س*ری* بزنید.

### **قدم هشتم : یافتن و شناسایی ویژگیهای جغرافیایی در یک نقشه**

دکمه Identify این اجازه را به شما می دهد که برروی یک ویژگی در نقشه کلیک کر ده و مشخصات آن را ببینید. **برروی دکمه Identify کیی کنید.**

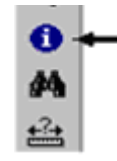

**برروی یک از استان ها کیی کنید.**

نتایج حاصل از این کلیک در یک پنجره جدید ظاهر می شوند. شما نتایج را برای استانی که روی آن کلیک کردید و نیز برای سایر لایه ها می بینید. دکمه Identify برای تمام لایه ها در محلی که کلیک کرده اید کار می کند. شما براحتی می توانید تمام مشخصـات یدیده ای که روی آن کلیک کرده اید را شناسایی کنید.نام استانی که شناسایی کرده اید چیست ؟ اگر می خواهید سایر ویژگی ها را هم ببینید تنها کافی است بر روی علامت ( + ) کنار لایه و سپس برروی پدیده کلیک کنید

موردی را که شما کلیک کرده اید برروی صفحه نمایش چشمک خواهد زد.

#### **پنجره نتایج Identify را ببندید.**

دکمه Find به شما کمک می کند تا محل یک پدیده ( ویژگی ) را بر اساس یک مقدار بیدا کنید. این ابزار یک و یا بیشنر از یک الیه را مورد جستجو قرار داده و مقادیر یا ردیس هاید را به صورت متر Text برا جستجو مد پذیرد.

#### **بر روی دکمه Extent Full کیی کنید.**

**بر روی دکمه Find کیی کنید.**

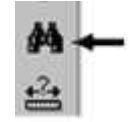

**در پنجره Find بر روی زبانه Features و در کادر Find، کیمه Kur را تای کنید.**

**برای Layers In بر روی Layers Visible کیی کنید.**

**.نید ب تی را**" Find features that are similar to or contain the search String" **به مربوط کادر برروی Find کیی کنید.**

تنها یک مقدار که شامل Kur است پیدا می شود. ممکن است برای دیدن کل مقدار نیاز به عریض تر کردن قسمت Value داشته باشید.

**بمرروی Kur راسمت کییم و بمر روی Feature Flash کییم کنیمد ) بمرای دیمدن Flash احتمماال "** 

**نیاز به جابجا کردن پنجره Find داشته باشید (.**

**برروی Kur راست کیی کرده و Bookmark Create را انتخاب کنید.**

**پنجره Find را ببندید.**

ابزار Bookmark کمک می کند تا سوابق زوم بر روی گستره ها را تعقیب کنیم.

**برروی Kur→ Bookmark کیی کنید.**

**اکنون شما به میدوده استان کردستان زوم کرده اید. حاال به گستره قبی برگردید.**

**.کنید کیی Go Back To Previous Extent دکمه برروی**

# **معرف منوی** *Tools*

**توکر: در ورت ناپدید شدن اب ار Tools م توان آن را از طریق مسیر زیر پیدا کرد:**

#### **Customize…..Toolbars….Tools**

اجزای منوی ابزار Tools به قرار شکل زیر و از چپ به راست به ترتیب عبارتند از:

 $\mathbf{C} \subset \mathbb{C}^n$  , which  $\mathbf{C} \times \mathbb{C}^n$  , where  $\mathbf{C} \times \mathbb{C}^n$  ,  $\mathbf{C} \times \mathbb{C}^n$  ,  $\mathbf{C} \times \mathbb{C}^n$  ,  $\mathbf{C} \times \mathbb{C}^n$  ,  $\mathbf{C} \times \mathbb{C}^n$  ,  $\mathbf{C} \times \mathbb{C}^n$  ,  $\mathbf{C} \times \mathbb{C}^n$  ,  $\mathbf{C} \times \mathbb{C}^n$  ,

\*- Zoom Out ،Zoom In و Pan: به تر تیب بر ای بز ر گنمایی، کوچک کر دن و جابجا کر دن عوار ض

\*- In Zoom Fixed و Out: برا بزرگ و کوچک کردن عوارض به اندازه مشخک

\*- Extent Full: اندازه عوارض را به حالن اولیه و اصلد آنها بر مد رداند.

\*- Extent Previous to Back Go و Extent Next to Go: تغییر اندازه عوارض را به یک مرحله قبن و بعد مىبرد

\*- Features Select و Features Selected Clear: بنرا انتخناب عنوارض و خنارد کنردن عنوارض از حالن انتخاب

\*- Select Elements: براى انتخاب حالت معمولي اشار مگر

\*- Identify: برا مشاهده اطالعات توصیفد الیهها از طریق کلیک کردن بر رو عارضه موردنظر

\*- Hyperlink: براي ارتباط بين عوارض و فايلهاي موجود در كامپيوتر يا اينترنت (قدم نهم را ببينيد)

\*- HTML Popup: مثّل Identify عمل میکند بـا این تفاوت کـه ویژگـیهای هر عارضـه را در پنجرهای جداگانه نمابش مے دهد

\*- Measure: عملیات اندازهگیری بر روی عوارض را امکانپذیر میسازد. بـا انتخـاب آیکـان <mark>پستند</mark> استندان بنجر ه Measure باز میشود. در این حالت از آیکان ـــــّـــ نوع سیستم اندازهگیری را برای عوارض خطی از قسمت Distance و براي عوارض پليگوني از قسمت Area انتخاب مي شود. براي اندازهگيري عوارض خطبی از آیکان  $\sim$  و عوارض پلیگونبی از  $\Box$ استفاده میشود. برای شروع اننداز مگیر ی ابتدا نقطـه شروع ر ا با کلیک چپ مشخص کرده و سپس نقاط بعدی ر ا بـه همین صورت انتخاب کنید. در پنجره بـاز شده و اژ ه Length، انداز هگیر ی را از نقطه ابتدایی نشان می دهد و گزینه Segment اندازه آخرین بخشبی که کلیک کنردهایند را نشنان منددهند. **)اکنوو -1 فاصوله شومال-جنووو و شور -غورو ایورا را انودازهگیوری کنیود و -2** مسا**حت چند استان نمونه را حساب کنید).** 

\*- Find و Route Find: به ترتیب برا جستجو عوارض و جستجو مسیر میان دو نقطه \*- XY to Go: بنرا نشنان دادن موقعینن ینک نقطنه بنر رو نقشنه **)در کادرهوای Long و Lot بوه ترتیوب طول 74 درجه و 5 دقیقه و 03 ثانیوه شورقی و عور 07 درجوه و 23 دقیقوه و 14 ثانیوه را وارد کنیود . آیوا میدانید این نقطه کجاست؟(.**

\*- Create Viewer Window: براي باز كردن بنجرهي بزر گنمايي قسمتهاي مختلف نقشه

**قدم نهم : ایجاد یک Hyperlink**

Hyperlink ها به شما اجازه می دهند تا اسناد ( نظیر عکس یا متن ) و یا صفحات Web را که برروی اینترنت قابل دسترسند ن ای دهید. در اینجا به ایجاد Hyperlink مد پردازیم. **برروی دکمه Identity کیی کنید.**

**برروی استان کرمانشاه در صفحه نمایش کلیک کنید.** 

**برروی کرمانشاه ) در زیرالیه West )کیی کنید.**

**برروی کرمانشاه راست کیی کرده و Hyperlink Add را انتخاب کنید.**

**برای Document A To Link برروی عالمت پوشه ری کیی کنید.**

Shahbakhti Rostami, PhD in GIS<sup>17</sup>

 **Airport\_Kermanshah.jpg بمرروی و برویمد GIS\_Rostami/ Kermanshah پوشمه بمه کیی کنید.**

**برروی دکمه Open و سزی OK کیی کنید.**

اکنون شما از ابزار Hyperlink استفاده می کنید تا ارتباط با سایر فایلها را نمایش دهید.

**برروی دکمه Hyperlink کیی کنید**.

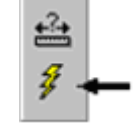

**برای دیدن Hyperlink کرمانشاه برروی آن استان کیی کنید. در پایان پنجرهی عکی را ببندید.**

# **قدم دهم : نمایش نقشه به صورت طرح بندی ) Layout)**

Layout View اجازه می دهد که شما نقشه تان را در یک صفحه ببندید و برای استفاده بیشتر ، عناصر دیگری را بـه آن بیافزائید این عناصر عبارتند از عناوین، مقیاس، جهت نمای شمال، متن، نقشه های راهنما و الحاقی<sub>.</sub>

**برروی دکمه Layout View در پائین صفحه نمایش کلیک کنید.** 

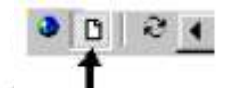

این نقشه در حال حاضر دارای عناصرخاصی است. داده های جغرافیایی یک نقشه در داخل چارچوب داده ها (Data Frame) سازماندهی می شوند. نقشه حاضر نمایانگر یک چارچوب برای داده هاست. اگر می خواهید یک نقشه راهنما (Index Map ) اضافه کنید مد توانید یک Frame Data دیگر اضافه کنید.

**برروی Frame Data → Insert کیی کنید.**

ینک چنارچوب داده هنا )Map Index )بنررو صنفحه ن نای و در جندول فهرسنن ظناهر مند شنود . **بمرروی Frame Data New درجدول فهرست کیی کنید.دوباره کیی کنید تا ممتن آمماده ا مالح شمود . بمرای متن کیمه Index را تای کنید.**

اکنون لایـه ای را بـه جـار چوب داده جدید اضـافه کنید. شما یـک نقشـه راهنمـا (Index Map) در ست خواهید کر د کـه نشـان دهنده مر ز های سیاسی ایر ان است.

> **برروی Index در جدول فهرست راست کیی کرده و Data Add را انتخاب کنید. به پوشه Iran>>Rostami\_GIS بروید و برروی Borders\_Iran کیی کنید. برروی دکمه Add کیی کنید.**

> > **مرز های میدوده ایران به پارپوب داده Index اضافه م شوند.**

**چارچوب را در در یک نقطه مناسب برروی نقشه جابجا کرده و اندازه آن را تنظیم کنید**.

**در حال حاضر پهار پوب داده ) Frame Data ) دارای ی خج قرم است.**

می توانید خط مرز را خاموش کنید.

**برروی Index راست کیی کرده و Properties را انتخاب کنید.**

**برروی دکمه Frame کیی کنید. برای Border برروی None کیی کنید. کیی Ok.**

#### آشنایي و كار با نرم افزار 10ArcGIS

توجه داشته باشید که داده به صورت خودکار به چهار چوب داده فعال ( Active Frame ) اضافه می شود.

### **قدم یازدهم : ذخیره کرد نقشه**

از آنجا که هر لایه، منبع اطلاعاتی خاص خود را دارد لازم است از وضعیت منبع اطلاعاتی نقشه هنگام ذخیره کردن آگاه شوید شما می توانید منبع اطلاعات را به دو صورت Full Path یا Relative Path ذخیره کنید. اگر شما محل نقشه را تغییر دهید و منبع اطلاعات به صورت Full Path ذخیره شده باشد ممکن است مسیر ها ( Paths ) از اعتبار بیافتند و ارتباطی بین نقشه و منبع اطلاعات باقى نماند.

### **.کنید کیی File → Map Document Properties برروی**

#### **گ ینهی Names Path Relative Store را تی ب نید.**

#### **کیی Ok و Ok .**

اکنون شما می توانید نقشه و داده هایتان را جابجا کنید مادامی که Relative Path Names به همین سان باقی بمانند، داده ها به هنگام باز کردن نقشه قابل دسترسی و مشاهده اند.

#### **برروی Save → File کیی کنید.**

#### قدم دوازدهم **: چ**اپ کرد*ن* نقشه

نقشه ها می توانند در صفحه نمایش ظاهر شوند، چاپ شوند، به جای دیگر فرستاده شوند و یا به یک متن یا سند دیگر اضنافه شوند اگر ر ایانه شما یه یک دستگاه چاپگر وصل است می توانید نقشه تان را چاپ کنید.

#### **برروی Print → File کیی کنید.**

چاپگرتان را انتخاب و تنظیمات آن را مشخص کنید و سپس بر روی Ok کلیک کنید. در صورتی که رایانـه شما بـه چاپگر وصل نیست می توانید نقشه تان را به یک سند ( Document ) در (Microsoft Word ) اضـافه کنید. نقشـه خود را در قالب یک فایل خروجد BMP انتقال دهید.

**در ArcMap برروی Map Export → File کیی کنید.**

**برای Type بر روی BMP کیی کنید.**

**برای Output Name اسم IRAN.bmp** را تایپ و محل ذخیره آنرا پوشه شخصی خود قرار دهید. **برروی Export کیی کنید.**

**اکنون شما م تنوانید فایل BMP را در ی سند Word Microsoft وارد کنید.**

**برنامه Word را از طریق منوی Start آغاز کنید.**

**.کنید کیی Insert → Picture → From File برروی Word در**

**به پوشه شخص خود رفته و برروی bmp.Iran کیی و آن را Insert کنید.**

اگر **نقشه شما جفت و جور نیست می توانید با تغیی**ر اندازه آن، آن را به درستی جایابی کنید.

**در پایان اگر خواستید نقشه خود را ذخیره و از ArcMap خارج شوید.**

در این تمرین مطالبی را درباره مبانی ArcMap از طریق کارکردن با جدول ذفهرست، کار کردن با لایه ها و خصوصیات آنها، وضع کردن مقیاس، بررسی نقشه، پیدا کردن و شناسایی ویژگی های نقشه، برقراری Hyperlink و کار با Layout View فرا گرفتیم. در تمرینات بعدی مطالب بیشتری در مورد ArcMap خواهد آمد.

**شایا تمرین دوم**

# **تمرین سوم: کار کرد با الیه ها و طرح بندی الیه ها ) Layouts)**

در این تمرین با موارد بیشتری از ویژگی های طرح بندی لایه ها (LayOuts ) آشنا می شوید. شما با داده های برداری ( Vector) و سلول تصویری (Raster ) کار خواهید کرد و عناصر مختلف مانند مقیاس، جهت نما،متن و غیره را به نقشه اضافه کرده وصرفهجوید در وقن از طریق استفاده از قالب ) Template ) را در خواهید یافن.

### **قدم اول : برنامه ArcMap را شروع و الیه ها را به آ اضافه کنید**

**برنامه ArcMap را آغاز کنید.**

**از پوشمممممه Tillamookwshd الیمممممه همممممای geoplaces1- ، blockgr2- و Citylim3- را اضافه و اسام آن ها را به شکل زیر ا الح کنید :**

> **-0 مکانهای جغرافیای -2 بیوکهای سرشماری و -3 میدوده شهرها الیه ها را به ترتیب مرت کنید که همه قابل رویت باشند.**

**نماد شناس )Symbology )الیه میدوده شهرها را با تغییر رنگ و ضخامت خج مرزها عوض کنید.** 

# قدم دوم: الحاق کردن یک جدول مرتبط با لایه

**فایل dat.blockgr را در ArcCatalog بررس کنید. جدول ویژگم هما (Table Attribute (الیمه بیموک همای سرشمماری را در ArcMap بررسم و آن را بما جدول قبی مقایسه کنید........ کدام ستون در دو جدول فوق مشترک است؟ برروی الیه بیوکهای سرشماری راست کیی و Join → Related And Join را انتخاب کنید. کادر های مربوطه را با اطالعات زیر پر کنید.**

**1 – UNIQBG**

**2 – بر روی Brows کیی کرده و از پوشه Tillamookwshd فایل dat.blockgr را انتخاب کنید. 3 - UNIQBG**

#### **کیی Ok .**

اکنون یک بار دیگر جدول ویژگی های لایه Census Block Groups را بررسی کنید. **چه تفاوتی می بینید؟ بحث کنید.** 

### **قدم سوم :طبقه بندی بلوکهای سر شماری**

داده ها می توانند به روشهای مختلفی از جمله دستی ( Manual)، فواصل مساوی (Equal Interval)، فواصل تعریف شده ( ) Standard deviation ( معینار انحنرا و( Natural breaks( طبیعند انقطاعات ،(Quantile ( چارک( defined intervals طبقه بندی شوند<sub>.</sub> در اینجا شما به طبقه بندی بلوک های سرشماری با استفاده از روش چارک ( Quantile) بر مبنای بخشی از جدول داده های جمعیتی می بر دازید.

> **برروی الیه بیوکهای سرشماری دو بار کیی کنید. برروی دکمه Symbology کیی کنید.**

**برای Show برروی Quantities کیی کنید.**

Shahbakhti Rostami, PhD in GIS 95

**برای Value برروی 5AGE کیی کنید.**

اکنون شما بلوک های سرشماری را بر مبنای جمعیت ۵ ساله آنها طبقه بندی می کنید. توزیع جمعیت ۵ ساله می تواند برای برنامهریزی امور مربوط به واجدین شرایط مهد کودک یا بیش دبستانی مانند در نظر گرفتن تعداد کلاسها، معلمین، سرویسهای ایاب و ذهاب و غیره دارای اهمیت باشد.

**روش قراردادی Classification برای این طبقه بندی انقطاعات طبیع ) breaks Natural ) است. برای Ramp Color طین از رنگ های سب تیره را انتخاب کنید.**

#### **برروی دکمه Classify کیی کنید.**

کادر Classification نشان دهنده یک نمای تصویری از مقادیر داده ها و فواصل طبقات هیستوگرام است. دو محور x و y به ترتیب نمایانگر مقادیر و تعداد ویژگی ها می باشند. نقطه انقطاع هر طبقه به صورت خطی آبی رنگ در هیستوگرام و یک شماره (۱۹، ۱۵، ۲، ۶، ۳ ) به چشم می آید. شما می توانید با استفاده از کلیک برروی هر کدام از خطوط آبی آنها را برای تعیین هر طبقه جابجا کنید. جابجاید خطوط آبد را تجربه کنید.

**اکنون مجموعه بیوک های سرشماری را بر اساس پارک ) Quantile )به قرار زیرطبقه بندی کنید.**

**برای Method برروی Quantile کیی کنید.**

**روش Quantile طبق**ات را با تعدادی مساوی از هر ویژگی گروه بندی می کند. ......... کلیک Ok.

بر چسب ها ( Labels ) ی هر طبقه دارای چند رقم اعشاری است که ممکن است خیلی لازم نباشند و یا در راهنمای نقشه جای زیادی را اشغال نکنند. پس اکنون به تغییر آنها می پردازیم.

**.کنید کیی « Show class ranges using feature values « کنار کادر برروی**

دو راه دیگر نیز برای اصلاح بر چسب های هر طبقه وجود دارند. هم می توانید بر روی آنهاکلیک کرده و به صورت دستی آنها را تغییر دهید و هم می توانید بر روی آنها راست کلیک کرده و Format Labels را انتخاب کنید که با این کار کادر Number Format ظاهر مد شود. کادر Format Number در بر دارنده مقوالت مختلفد نظینر : واحند پنول ، عندد ، درصند و غینره بنرا اصلاح برچسب های عددی است.

**بمرروی بمر پسم هما راسمت کییم کمرده و Labels Format را انتخماب و تغییمرات دلخمواه را اعممال کنید............. کیی Ok.**

اکنون مجموعه بلوک های سرشماری به شیوه quantile و بر اساس تعداد افراد پنج ساله در هر بلوک طبقه بندی شده اند<sub>.</sub> بلوک هایی که دارای جمعیت پنج ساله بیشتری اند به راحتی قابل تشخیص اند.. با اینحال بر چسب بالای مقولات جمعیتی به اندازه کافی ویا نیسن، پس الزم اسن آن را تغییر دهید.

#### **بر پس مقوله جمعیت را از 5AGE به جمعیت پنج ساله مناطق تغییر دهید.**

### **قدم چهارم : طرح سوال از شایگاه داده ها ) query Definition )**

با استفاده از Definition query، می توانیم زیر مجموعه ای از ویژگی های یک لایه را به نمایش بگذلریم. این کار تاثیری بر منبع داده ها نخواهد گذاشت. شما می توانید با استفاده از Definition query تنها به نمایش مدارس ( از لایه) Geographic Places بپردازید. در اینصورت منبع داده ها هنوز در بر دارنده تمام نقاط جغرافیایی است، منتها تنها مدارس برروی نقشه ظاهر خواهند شد.

**برروی الیه مکانهای جغرافیای دوبار کیی کنید.**

**برروی دکمه query Definition کیی کنید.**

**برروی دکمه Builder Query کیی کنید.**

**برای Field برروی » DESIG » کیی کنید.**

**بر روی Values Unique Get کیی کنید.** فهرستی از مقادیر نمونه هر ویژگی در کادر سمت راست ظاهر می شود. **برای اضافه کردن DESIG به کادر عبارت نویس ، برروی آنها دوبار کیی کنید. برروی عبارت مساوی ) = ( کیی کنید. برای قسممت Values Unique Get در سممت راسمت ، »School »را پیمدا کمرده و بمرروی آن دوبمار کیی کنید تا به قسمت عبارت نویس اضافه شود.** عبارت شما باید به صورت زیر باشد : **" DESIG" = 'School' برای هردو کادر روی Ok کیی کنید.** اکنون نقشه شما تنها چهار مدرسه را نمایش میدهد. **اسم الیه مکانهای جغرافیای را به مدارس تغییر دهید. برروی عالمت مدرسه کیی کنید تا کادر Selector Symbol ظاهر شود. برروی عالمت 2School کیی کنید )در قسمت های میان لیست(.** رنگ س*مبل ر*ا به قرمز تغییر دهید. **اندازه آن را به .pt 20 تغییر و برروی OK کیی کنید.** به کار گیر Definition Query همچنین باعث تغییر جدول ویژگی های لایه خواهد شد. **برروی الیه مدارس راست کیی کرده و Table Attribute Open را انتخاب کنید.** ملاحظه می کنید که تنها ویژگی های چهار مدرسه مورد نظر در جدول وجود دارند. **جدول Table Attribute را ببندید.**

### **قدم شنجم : نمایش داده های رستر)Raster)**

برخی از داده های رستر ی تنها دارای یک باند داده می باشند، در حالی که برخی دیگر دارای چندین باند داده ها هستند. وقتی که شما لایه ای را از داده های رستری درست می کنید می توانید انتخاب کنید که تنها یک باند از داده ها نمایش داده شود یا هر رنگی مرکب از هر سه باند.

در این مرحله شما ترکیبی از رنگها را از یک عکس Thematic Mapper از منطقه Tillamook Bay نمایش خواهید داد. ابتدا لایــه محدوده شــهرها را خـاموش کنیـد زیـرا نیــازی بــه نمــایش آن در نقشــه نـهـایی نیسـت. از پوشــه

#### **.کنید اضافه ArcMap به را tm\_image.bil فایل Tillamook Wshd**

بس از اضافه شدن عکس به نقشه، باند های چندگانه به صورت ترکیبی از رنگها ظاهر می شوند. در جدول فهرست شما می توانید مشاهده کنید که باند چهار به رنگ قرمز ، باند سه به رنگ سبز و باند دو به رنگ آبی ظاهر شده اند. عکسهای ماهواره ای معمولا" به این شکل نمایانده می شوند.

#### **نام الیه را به Image Mapper Thematic تغییر دهید.**

**برای دیدن Properties این الیه دوبار برروی آن کیی کنید.**

#### **دکمه های مختیف را بیازمائید.**

توجه داشته باشید که ویژگی های یک لایه رستر متفاوت از سایر لایه های برداری ( Vector لایه هایی که تاکنون با آنها کار می کردید) است.اکنون نمـاد شناسـی (Symbology) را بـه منظـور نشـان دادن لایـه رسـتر بـا نمـاد شناسـی کشـیده ( Stretched Symbology )تغییر دهید:

Shahbakhti Rostami, PhD in GIS<sup>17</sup>

**برروی دکمه Symbology کیی کنید.**

**برای Show برروی Stretched کیی کنید.**

وقتے که شما از متد نمایشی Stretched استفاده می کنید تنها یک باند از رنگها می تواند به نمایش در آید. باند یک باند قر ار دادی (default) برای نمایش کشیده ( Stretched) است. حالا شما باند چهار را به نمایش بگذارید.

**باند را به باند پهار) Four Band )تغییر دهید.**

لایه رسنتر مقادیر باند کشیده چهار را در طول یک طیف رنگی نمایش خواهد داد. طیف رنگ قرار دادی از سفید به سیاه است )ن ای سیاه و سفید الیه (..........**کیی Ok .**

حال باند چهار عکس Thematic Mapper با یک طیف رنگ سیاه و سفید ظاهر شده اند. شما از نوار ابزار Effects برای نمایش عکس استفاده خواهید کرد بلکه تا حدودی شفاف ( Transparent ) گردد. نوار ابزار Effects می تواند به راحتی برای تغییر نمایش لایه های رستری مورد استفاده قرار گیرد.

**برروی الیه مدارس کیی کرده و آن را به باالی جدول فهرست منتقل کنید.**

**حال نوار اب ار Effects را نشان خواهید داد :**

**برروی دکمه های Effects → Toolbars→ View یا Customize کیی کنید.**

**در نوار ابزار Effects برروی Mapper Image به عنوان لایه کلیک کنید.** 

دکمه های نوار ابزار **فعال هستند. سه دکمه اصلی عبارتند از :** 

**Adjust Contrast , Adjust Brightness , Adjust Transparency** 

**برروی دکمه Transparency Adjust کیی کنید. شنافیت را تقریبا" تا 01 در د تعیین کنید.**

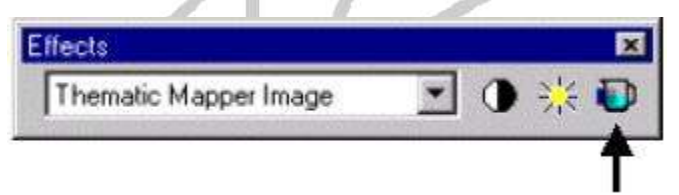

اکنون عکس شفاف شده و از طریق آن لایه مجموعه بلوکهای سر شمار ی نبز دیده مے شوند.

سایر ابزارها را هم آزمایش کنید. ........... نوار ابزار Effects را ببندید.

**برروی الیه Image Mapper Thematic راست کیی کرده و Layer To Zoom را انتخاب کنید.**

#### **قدم ششم : وارد کرد عناصر نقشه**

عناصر نقشه عبارتند از علامت جهت نما، لژاند، نوار ، مقیاس، نقشه عمومی ( Overview Map )، نقشه های گنجانده شده در کنار نقشه اصلی ( Inset Maps ) عکس ها، نمودار ها و گزارش ها. برای تهیه یک نقشه نهایی شما نیاز به اضافه کردن برخی از این عناصر خواهید داشت. ابتدا عنوانی برای نقشه اضافه کنید.

**برروی Title → Insert کیی کنید.**

**عبارت پروژه مکانیاب و برنامهری ی مدارس منطقه Tillamook ا تای کنید.**

اگر مرتکب اشتباهی شده اید با دوبار کلیک برروی عنوان (Title) دوباره به منن دست خواهید یافت و می توانید آن را اصلاح کنید. می توانید از این کادر Properties برای موارد مختلفی استفاده کنید. اندازه متن عنوان را تغییر دهید.

**) در ورت ل وم ( کادر Properties را ببندید.**

Shahbakhti Rostami, PhD in GIS<sup>38</sup>

آشنایي و كار با نرم افزار 10ArcGIS

**برروی نوار ابزار ترسیم ( Drawing) برای Size رقم ۳۴ را تایپ و دکمه Enter را فشار دهید.** اکنون به اضافه کردن راهنما ( لژاند Legend) می پردازیم. **برروی Legend→ Insert کیی کنید. لژاند را به سمت راست نقشه ببرید.**  لژاند علائم مربوطه به تمام لایه های قابل رویت در نقشه از جمله عکس را نشان می دهد. چون چندان نیازی به نمایش علائم عکس در لڑاند نیست، می توانید آن را حذف کنید. **برروی لژاند دوباره کیی کنید تا کادر Properties ظاهر شود. برروی دکمه Items کیی کنید. .کنید کیی Thematic Mapper Image برروی Legend Items برای برروی فی روبه سمت پ برای حو عکی از قسمت Items Legend کیی کنید. کیی Ok.** اگر لازم است لژاند را جابجا کنید تا در موقعیتی مناسب قرار گیرید. حال نوار مقیاس را به نقشه اضافه مد کنید. **برروی Bar Scale → Insert کیی کنید. برروی 1Line Scale برای مشخص شدن نوع نوار، مقیاس کیی کنید.......کیی Ok.** برنامه ArcMap به طور خودکار Properties را برای نوار مقیاس انتخاب می کند اما شما می توانید آن را به منظور ایجاد بهتریر مقیاس تغییر دهید. **نوار مقیاس را به زیر لژاند ) راهنما ( انتقال دهید.** حال مقیاس متند را هم اضافه کنید. **برروی Text Scale → Insert کیی کنید. برروی Scale Absolute و سزی OK کیی کنید. متن ظاهر شده را جابجا کرده و در زیر نوار مقیاس قرار دهید. حال عالمت جهت نما ) شمال نما ( را اضافه کنید. برروی Arrow North → Insert کیی کنید.** یکی از علائم معرف جهت شمال را به دلخواه خود انتخاب کنید. **برروی دکمه Properties کیی کنید. برای Size رقم Pt 50 را انتخاب کرده و کیی Ok ...... کیی Ok.** علامت شمال نما را جابجا کرده و در زیر مقیاس متنی قرار دهید. سر انجام، به اضافه کردن متن ( Text) به نقشه تان بپردازید. **برروی Text → Insert کیی کنید.** پاره ای اطلاعات پایه همچون نام خود، تاریخ و غیره را تایپ کنید ( اگر می خواهید بیشتر از یک سطر تایپ کنید بر روی متن دوبار کلیک کنید تا Properties ظاهر شود. سپس براس اضافه کردن هر سطر دکمه Enter را فشار دهید.). **متن را جابجا کنید و آن را در زیر عالمت شمال نما قرار دهید. اندازه حرو متن ) Size Text )را به Pt04 تغییر دهید.** عناصر نقشه مد توانند در کنار هم و یا پراکنده باشند.

# قدم هفتم : ذخیره کردن نقشه به دو صورت سند ( Document) و قالب (Template)

شما می توانید نقشه ها را به دو صورت سند و قالب ذخیره کنید. قالب ها می توانند باعث صرفه جویی در وقت شوند مخصوصا" هنگامی که شما می خواهید نقشه هایی مشابه را در یک طرح مشخص ترسیم کنید. پس بهتر آن است که یک نقشه مبنا را همراه با عناصری که برگزیده اید بصورت یک قالب ( Template ) ذخیره کنید.

#### **نقشه خود را ذخیره Save کنید.**

این نقشه اکنون نقشه نهایی پروژه طراحی مدارس است و می تواند به عنوان محصول نهایی کارتان چاپ شود. حال با ایجاد تغییراتی نقشه تان را به قالب ( Template) تبدیل می کنید. ابتدا داده ها ( Data ) رابه روش زیرحذف کنید، زیرا سایر نقشه های بعدي داده هاي خاص خود را خواهند داشت.

#### **برروی باالترین الیه در جدول فهرست کیی کنید.**

**دکمه Shift را گرفته و برروی آخرین الیه در جدول فهرست کیی کنید.**

**برروی الیه های انتخاب شده راست کیی کرده و Remove را انتخاب کنید.**

نوشته های متن و عنوان را نیز حذف کنید، زیرا نقشه های بعدی عناوین متون مخصوص به خود را خواهند داشت.

**برروی عنوان نقشه راست کیی و Properties را انتخاب کنید.**

**برای Text نوشته حاضر را با Here Title Insert عوض کنید.**

**کیی Ok.**

**برروی متن )Text )دوبار کیی کنید و متن را بمه Here Date And Name Insert تغییمر دهیمد و** 

**برروی Ok کیی کنید.**

**برروی As Save→ File کیی کنید.**

**برای Type As Save ( در انتها ( برروی (mxt.(\*Templates ArcMap کیی کنید.**

**بر**ای File Name اسمی را تایپ کنید و کلیک Save.

حال ایر قالب )Template )مد تواند برا ترسیم نقشه ها دیگر مورد استفاده قرار یرد.

**شایا تمرین 0**

**تمرین چهارم : کار با ابزار های ایجاد عارضه**

(Using Feature Creation Tools) در این تمرین با ابزار ویرایشی Merge ، Union و Intersect کار خواهید کرد. دو ابزار اول به ما اجازه می دهند تنا عوارض ر ا در اهم ادغام کنیم و آخر ی به ما کمک می کند تا نواحی همیوش میان عوارض را پیدا کنیم.

**قدم اول : ترکیب عوار با استفاده از ابزار Merge**

در این مرحله به ترکیب دو قطعه و به هنگام کردن مقادیر مشخصات آنها خواهید پرداخت. برای این کار ابتدا:

**برنامه ArcMap را شروع و الیه Lots را از فایل Cultural در Maplewood اضافه کنید.**

**) در ورت ل وم ( نوار اب ار Editor را از طریق Toolbars>>> Customize اضافه کنید.**

**برروی Editing Start → Editor کیی کنید.**

 $\overline{\phantom{a}}$ 

حال دو قطعه را براي ادغام انتخاب مي كنيد و جدول ويژگي هاي آنها را بررسي خواهيد كرد.

**با استناده از Tool Edit در نوار اب ار Editor و بما اسمتناده از Click – Shift دو قطعمه نشمان داده شده در شکل زیر را انتخاب کنید.**

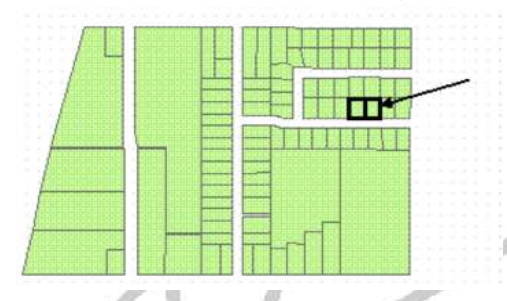

### **برروی دکمه Attributes در نوار اب ار Editor کیی کنید.**

ممکن است برای دیدن همه ویژگی ها نیاز به بزرگتر کردن پنجره مربوطه داشته باشید. به ویژگی های مربوط به سنونهای Owner و Value توجه کنید. از آنجا که این دو قطعه با هم ادغام می شوند، شما می بایست ویژگی های آنها را ( بعد از ادغام ) به هنگام کنید. در اینجا شما قسمتهای Owner و Value را به هنگام خواهید کرد. ارزش یکی از قطعات ۱۵۹۲۳۴ \$ و دیگری 91 × 1 1 \$ است. وقتی که شما این دو قطعه را باهم ادغام می کنید مقدار بدست آمده باید معادل حاصل جمع این دو مقدار باشد

#### **برروی Merge → Editor کیی و سزی OK کنید.**

پنجره Attributes بطور خودکار و با به هنگام کردن ویژگی ها تنها ویژگی های یکی از قطعات را نشان می دهد. حال شما ویژگی های Owner و Value را بهنگام کنید.

#### **برای Value رقم 235034 را تای کنید..... برای Owner اسم خودتان را تای کنید.**

حال شما صاحب افتخار ی یکی از املاک Maplewood هستید، سپس به ذخیر ه کردن تغییر ات بپر دازید.

**پنجره Attributes را ببندید.... برروی edits save → Editor کیی کنید.**

#### **قدم دوم : ترکیب عوار با استفاده از ابزار Union برای حفظ عوار اصلی**

در این مرحله شما به ترکیب قطعات و تشکیل عوارض فرعی خواهید پرداخت . ابزار Union به شما اجازه می دهد تنا با حفظ عوار ض اصلی یک عار ضه جدید نیز ایجاد کنید.

#### **الیه Subdivisions را از Maplewood به نقشه اضافه کنید.**

این لایه یک کلاس عارضه ( Feature class ) خالی است. لایه Lots دربردارنده یک ویژ گی بنام Subnumber است که شماره هاي فرعي قطعات را در خود دارد.

**برروی الیه Lots راست کیی کنید.... برروی Table Attribute Open کیی کنید.**

**در این جدول ویژگ های Subname و Subnumber را بررس کنید.**

Shahbakhti Rostami, PhD in GIS 29

ویژگی Subnumber دارای چهار مقدار ۱۰ و ۱۱ و ۱۲ و ۱۳ است. هر کدام از این مقادیر مربوط به یک Subdivision است. شما به انتخاب قطعات در هر Subdivision خواهید پرداخت و آنها را بصورت یک عارضه فرعی Union خواهید کرد و این عارضه جدید را به الیه Subdivisions اضافه خواهید کرد..... **پنجره Attributes را ببندید. .کنید کیی Selection >>> Select by Attributes برروی** توجه داشته باشید که عوارضی را که انتخاب می کنید حتما" از لایه Lots باشد. **برای Fields برروی SUBNUMBER کیی کنید. برروی SUBNUMBER دوبار کیی کنید تا به قسمت کادر عبارت اضافه شود. برروی دکمه ) = ( کیی کنید. ...برروی رقم 01 در لیست values Unique Get دوبار کیی کنید. عبارت شما باید به ورت 01 = SUBNUMBER باشد..... کیی Ok .** حال به اضافه کردن عارضه حاص از فرایند Union به الیه Subdivisions بپردازید. **قبمل از اداممه کمار ، نموار ابم ار Editor را پم کنیمد،** چنانچهه ابزارههای Tool Sketch، Task Edit و Layer Target در دسههترس نبودنههد، نههها را از طریههر کلیههک بههر روی فلهه رو بههه پههایین Toolbar Options در انتههای سهعت راسهه نسوار ابه زار Editor و سههه انتخصاب Customize <<< Customize Commands و انتخها Editor در کهادر Categories و سهپس پیهدا کهردن ابزارههای مهذکور در کهادر Commands، و کشیدن و رها کردن )Drop & Drag )نها را به نوار ابزار Editor اضافه کنید. **برای Target برروی Subdivisions کیی کنید.... برروی union>>> Editor کیی کنید.** اکنون می بایستی این عوارض با هم ترکیب شده و به شکل یک عارضه جدید به لایه Subdivisions اضنافه شده باشند. جدول ویژ د ها آنها را بررسد کنید. .... **برروی دکمه Attributes کیی کنید.** متوجه هستید که هیچکدام از ویژ گی های اصلی حفظ نشدند. حال به اضافه کر دن یک مقدار دیگر بر ای Subnumber بپر دازید **در جدول Attributes برای Subnumber رقم 01 را تای کنید. حال به Union قطعات در سایر Subdivisionها بزردازید.... پنجره Attributes را ببندید. .کنید کیی Selection >>> Clear Selected Features برروی .کنید کیی Selection >>>Select By Attributes برروی** توجه داشته باشید که عوارض را از الیه Lots انتخاب کنید. **برروی دکمه Clear کیی کنید.... برای Fields برروی SUBNUMBER کیی کنید. برای اضافه کردن SUBNUMBER به کادر عبارت نویس دوبار برروی آن کیی کنید. برروی دکمه ) = ( دوبار کیی کنید. در لیست values Unique Get بر روی رقم 00 دوبار کیی کنید....کیی Ok .**  حال به Union عوارض و اضافه کردن آن به الیه Subdivision بپردازید. **برای Target برروی Subdivisions کیی کنید.... برروی Union >> Editor کیی کنید.** حنال اینر عنوارض بایسنتد بنا هنم ترکینب شنده و بنه عننوان ینک عارضنه جدیند بنه الینه Subdivisions اضنافه شنده باشنند . حنال بنه بررسی ویژگی ها بپردازید و مقداری را به Subnumber در لایه Subdivisions اختصاص دهید. **برروی دکمه Attributes کیی کنید.... برای Subnumber رقم 00 را تای کنید.** هنوز دو Subnivision دیگر باقد مانده اند که الزمسن به الیه Subnivisions اضنافه شنوند . بنا اسنتفاده از فراینند طند شنده در بالا قطعمات موجود در Subnivisions های ۱۲ و ۱۳ را نیز Union کنید. **در آخر برروی Editing Stop→ Editor کیی و برای ذخیره ویرایشهای انجام شده Yes ب نید.**

Shahbakhti Rostami, PhD in GIS<sup>77</sup>

# **قدم سوم : قطع کرد عوار )Intersect ) برای یافتن نواحی همپوش**

در این مرحله به یافتن ناحیه همیوش در میان عوارض خواهید پرداخت. به فرض که شما صاحب یک مغازه قهوه فروشی در شهر Tillamook هستید. چند مغاز ه قهوه دیگر انیز ادر این شهر وجود داراند. عموما" اکثریت مشتریان در حد فاصل یک مایلی مغاز ه هستند. شما برای مغازه خود با استفاده از ابزار Buffer در طول سایر مغازه های مشابه شهر یک منطقه حایل نیم مایلی ( ۸۰۰ متر ی ) به منظور تعیین حوزه نفوذ اطراف مغازه ( یعنی منطقه ای که بیشترین مشتریان شما را در خود دارد ) درست خواهید کرد پس از تعین حوزه نفوذ هر مغازه با استفاده از ابزار Intersect به یافتن نواحی همبوش خواهید پرداخت . شما باید مناطق همبوش ر ا هدف تبلیغات خود قر ار دهید تا مشتر یان به جای ر فتن به سایر مغاز ه ها به قهو ه خانه شما بیایند ِ

#### **نقشه mxd.Intersect را از پوشه Rostami\_GIS باز کنید.**

این نقشه دارای پنج لایه است : Zones of Influence ، CityBoundary ( که یک لایه خالی است )، Zones of overlap ) یک الیه خالد (، Roads، shops Coffee.

قدم بعدی ایجاد حایل 088 متری برای قهوه فروشی ها با استفاده از Buffer است.

**برروی Editing Start → Editor کیی کنید.**

**روی Layers Selectable Set→ Selection کییممم و هممممه الیمممه هممما را بجممم الیمممه CoffeeShops از حالمت Check خمارج کنیمد** )اگهر گزینهه layers selectable Set در دسهترس نبود، ن را از طریهر Selection> Commands> Customize> Options Toolbars بهه لیسهت Selection اضافه کنید(. حال، **همه کاف شاپها را انتخاب ...و مطمئن شوید که Target، Of Zones Influence اسمت. بمرروی Buffer→ Editor کییم کنیمد.... رقمم 311 ) متمر ( را تایم و دکممه Enter را فشار دهید.**

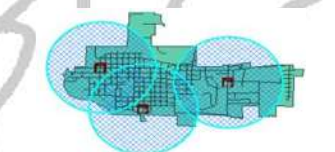

حال شما باید سه دایره در لایه Zones Of Influence داشته باشید... و مناطق همپوش آنها را مشخص می کنید.  **را Zones Of Influence الیه و کرده کیی Selection→ set selectable Layer برروی پ کنید.**

**دو ناحیه همزوش را انتخاب کنید. ... حال Target را به Overlap Of Zones تغییر دهید. بمرروی Intersect → Editor کییم کنیمد....**)اگهر ابهزار Intersect در دسهترس نبهود از قسهمت Commands اضافه کنید(...کار تغییرات را متوقف و ...ذخیره کنید.

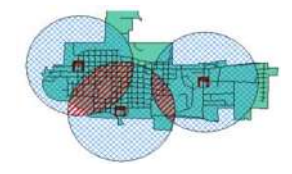

**برای بهتر دیدن مناطق همزوش، الیه Influence Of Zones را خاموش کنید.** 

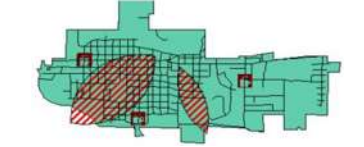

بس شما باید این مناطق را بر ا*ی* تبلیغات خود هدف قرار دهید<sub>. ...</sub> **یایان تمرین ٤** 

# **تمرین شنجم: رقومی کرد نقشه در کامپیوتر )داده های برداری** *Vector***)**

شما در این تمرین به کار "منطقه بندی" استان همدان بر اساس استنباط شخصی خود میپردازید. ا**یجاد داده های فضائی جدید بـا استفاده از رقومی سـازی :** فر آیند تهیـه نسـخه الکترونیکی از یـک نقشـه را رقومی سازی *(Digitizing (*گویند.در این فر یند، تمام یا قسمتهایی از نقشه به صورت انتخهابی رقهومی شهده و می تواند به عنوان نسخه ای ساده شده از روی نسخه اصلی قابل استفاده و تعمیم باشد. برای رقومی سازی هم می توان از دستگاه و میز رقومی گر استفاده کرد و هم از روش رقومی سازی بر روی صفحه مانیتور کامپیوتر. در حالت اول از یک نقشه کاغذی موجود و در حالت دوم از تصویر الکترونیکی قبلاً ذخیره شده در کامپیوتر استفاده می شود. ما در این تمرین از روش دوم که روش "heads up" نامیده می شود استفاده می کنیم. یادمان باشد که رقومی کردن عملی است که نیازمند تمرکز، حوصله و زمان زیاد می باشد. **آماده سازی نقشه مبنا**

برنامه ArcMap راشروع و الیه HamadanShahrestanha را از پوشه Hamadan به آن اضافه کنیند . از این لایه به عنوان الگو بر ای کار رقومی سازی استفاده میشود. در این مرحله به رقومی سازی یک shapefile جدید خواهیم پرداخن. ایر کار را باید در ArcCatalog آغاز داد.

برنامه ArcCatalog را شروع کنید. در ArcCatalog به سمت پوشه Hamadan پیش بروید (در صورت عدم مشاهده ایر پوشه از عالمن فل زرد رنگ Folder to Connect ) استفاده کنید.

بر رو نام پوشه Hamadan کلیک راسن کرده و سپس Shapefile… New را انتخاب کنید:

در پنجره Shapefile New Create برا نام، myregions را، و بنرا Type Feature زیننه Polygon را انتخاب کنید. توجه داشته باشید که سیستم مختصـات Coordinate System فعلی ناشناخته (Unknown) است. اکنون برای تعریف یک سیستم مختصبات بن روی دکمـه Edit کلیـک کنیـد. در پنجـره Spatial Properties Reference بنر روي Select و سنپس Systems Coordinate Projected كلین كنرده سنپس را WGS1984 UTM Zone 39N.prj و Northern Hemisphere و wgs84 و utm :ترتینب بنه انتخاب كنید وسپس بر اي همه پنجر ه ها OK بزنید.

ما اکنون shapefile جدیدی ساخته ایم که مثل کاغذ شفاف است و تمرین رقومی سازی منطقه بندی استان را در آن انجام می دهیم اما قبل از شروع نیاز به ایجاد سنون جدیدی در جدول ویژگی های این shapefile دارینم تنا داده هنای مربنوط بنه منناطق را در آن وارد کننیم . بنرای اینن کنار در ArcCatalog بنر روی myregions کلیک راسن کرده و از طرینق پنجنره Properties و زباننه Fields سنتون جدیند را بنا عننوان Name کنه دارا ویژ ند Text باشند را بنه جندول اضنافه كنیند . پنس از اضنافه کنردن سنتون جدیند بنه جندول، برنامه ArcCatalog را ببندید.

### **رقومی سازی در ArcMap**

به ArcMap بر ردید و shapefile جدید myregions را بنه آن اضنافه کنیند )در صنورت لنزوم رننگ آن را تغییر دهید تا با الیه HamadanShahrestanha متفاوت باشد(. ننوار ابنزار Toolbar Editor را از طرینق Toolbar Editor… Tools روشنر کنیند . وقتند کنه اینر ابنزار ظناهر شند بنر رو Editing Start… Editor کلینک کنیند . بنرا قسن ن Target بایند shapefile جدیند ینا ه ان myregions و برا قس ن Task زینه Feature New Create را انتخاب کنید.

Editor トトノノノリ※ISN: 中メの国内図 Task: Create New Feature  $\overline{\mathbf{E}}$ استان کرمانشاه Target: V

اکنون ابزار همی Sketch Tool را بردارید و با استفاده از کلیک چپ یک چند ضلعی (polygon) بزرگ را بر روی صفحه نمایش رسم کنید. برای اتمام و بستن چند ضلعی دوبار کلیک چپ کنید. در صورت خطا می توانید اشاره گر را بر روی نقطه مورد نظر قرار داده و با کلیک راست گزینه های مختلف از جمله Delete Vertex و Delete Sketch را بیاورید. اکنون جند نمونه از آنها را بیاز مائید. اگر بر روی نقطه ای غیر از نقطه رقومی شده راست کلیک کنید گزینه های دیگر ی ظاهر خواهند شد. به هنگام ر قومی ساز ی غالبا" نیاز به تغییر مقیاس نقشه یا به عبارت دیگر استفاده از دکمـه هـای ,Zoom in Zoom out, Pan و غیره دارید. در این صورت حتی اگر در وسط کار رقومی سازی باشید می توانید از دکمه های مربوطه استفاده کنید تا راحت ترین و مناسب ترین حالت را برای رقومی سازی بیدا کنید. به هنگام رقومی سازی می توان برای ترسیم راحت تر و دقیق تر از امکانات "Snapping" استفاده کرد.

پنجره Snapping را مد توانید با کلیک بر رو دک ه Editor و انتخاب Snapping باز کنید. در اینر پنجنره شما می توانید لایه ی موردنظر برای Snapping را انتخاب و اینکه Snapping شامل نقاط، لبه ها یا قسمتهای انتهائی گردد را برگزینید. پس امکانات Snapping را برای end ،edge ،vertex و point لایه ی HamadanShahrestanha تیک بزنید:

اکنون بر روی یک قسمت از لایه HamadanShahrestanha h زوم کنید. چند ضلعی جدیدی را ترسیم کر ده و بـه اثـرات اشـار ه گـر رقومی سـاز بـه هنگـام نز دیـک شـدن بـه نقطـه، لبـه یـا انتهـای یـک خـط در الایـه HamadanShahrestanha توجه کنید.

# **سؤال:** *Snapping* **چه کاری را انجام می دهد؟ به نظر شما آیا استفاده از آ مفید است یا نه؟ چرا؟ ترسیم نقشه**

اکنون که تا حدودی کار با ابزار های رقومی سازی را تمرین کرده اید به انجام تمرین "منطقه بندی" استان همدان بپردازید. کار شما در این تمرین، منطقه بندی استان همدان به صورت ۳ منطقه ی جداگانـه است. این مناطق می توانند بر اساس هرگونـه تصـور ذهنـی شما ازاین استان باشد و مرز هـای منـاطق لزومـا" نباید از مر ز های شهر ستان ها پیر و ی کنند.

 $\stackrel{\parallel}{{}}_{-}$  Edit Tool تمرینی رقومی سازی را که تاکنون انجام داده اید را بـا استفاده از ابـزار و سپس حذف کنید.

اكنون به كار رقومی ساز ی یا تقسیم استان همدان بـه ۳ منطقـه فر ضـی ببر داز یـد. توصـیـه مـی شـو د کـه پس از انجام هر مرحله از کار آن را ذخیره کنید: برای این کار می توانید از Editor . . Save edits استفاده کنید . اگر کار را در یک جلسه تمام نکردید می توانید ضمن ذخیر ه کر دن کار تان از گزینه Editor… Stop editing استفاده کنید. پس از ات ام کار رنگ الیه جدید را به "Color No "تغیینر داده و خطنوط Outline را به حدی تیره کنید تا از پلی گون های قرار گرفته در زیر متمایز شوند.

# درست کردن یک **جدول و وارد کردن داده ها**

اکنون به ایجاد یک جدول برای لایه جدید myregions و ساختن یک بانک اطلاعاتی ساده می پر دازیم . در جدول فهرسن بر رو نام الیه myregions کلیک راسن و Table Attribute Open را انتخاب کنید.

**سؤال: این جدول چه تفاوت )هائی( با سایر جداولی که تاکنو دیده اید دارد؟**

حال در ستون ID بر روی هر ردیف کلیک کرده و بر ای هر کدام شمار ه ای اختصباص دهید. بر روی اولین رکورد کلیک کنیند و ببینیند کندام منطقنه بنر رو نقشنه انتخناب (highlight (مند شنود : سنپس بنه ترتینب بنرا هرکدام درستون Name نامی مناسب وارد کنید. پس از اتمام کار این مرحله، با استفاده از دستور روبرو کار Editor… Stop editing...Editor… Save edits :کنید ذخیره را خود

اکنون بـا بـاز کـردن پنجره Properties بـر روى دکمـه Symbology کلیـک کـرده و بـه ترتیب گزینـه هـاى Values Unique… Categories و سنپس بنرا Field Value زیننه Name را انتخناب کنیند . بنر رو دکمه Add all values کلیک کنید و سپس دکمه Apply و OK را بزنید.

حال در وضعیتی که همه پلی گون ها را از حالت انتخاب خارج کرده اید، بر روی نام لایه myregions کلیک راسنن کنرده و Features Label را انتخناب کنیند . چنانچنه از شنیوه ظناهر شندن برچسنب هنا (labels( خوشتان نیاید مد توانید با استفاده از دک ه Labels در پنجره Properties آنها را به دلخواه تغییر دهید.

در قسمت بابانی، با استفاده از گزینه ی View ... Lavout view به ترکیب نهائی نقشه و افزودن عناصر آن یعنی ۱- راهنمای نقشه (Legend)، ۲-عنوان (Title)، ۳- جهت نمای شمال (North Arrow)، ۴- مقیاس خطی (Scale) و ۵- نام و نام خانوادگی خود بپردازید.

# **تمرین ششم: رقومی کرد نقشه در کامپیوتر )داده های رستري** *Data Raster***)**

در این تمرین کار رقومی سازی را بر مبنای یک عکس انجام می دهیم. هرگاه با استفاده از دستگاه اسکنر ، نقشه ای را اسکن کنیم، حاصل کار بـه صـورت یـک تصـویر ِ ذخیر ه مـی شود ٍ بر ای استخر اج داده هـا از این گونه تصاویر ابتدا نیاز به "زمین مرجع" یا Georeference کردن تصویر داریم. پس برای این کار : -**1** ترنویر jpg.Kermanshah\_Airport را كنه از GoogleEarth رفتنه شنده از پوشنه Digitizing بنه ArcMap اضافه کنید. -**2** برا واحدها نقشه یعند Display & Map از طریق: .کنید انتخاب را Unknown حالنView>> Data Frame Properties>>General>> Units -**0** ابزار Georeferencing را از Customize و Toolbars فعال کنید. -**7** وشه س ن چ باال ترنویر باید 1.1 واحد Unknown را نشان دهد )ایر کار را با نگه داشتر اشاره ر ماوس بنر رو نقطنه منورد نظنر و مشناهده ارقنامی کنه در حاشنیه زینرین نقشنه ظناهر منی شنوند بیازماییند). ۵- بنر روی ننوار ابنزار Georeferencing علامت تصویر ی Add Control Points ا $\pm$  ارا انتخاب کنید بر روی یک نقطنه  $\epsilon$ مشخص در انتهای گوشه بالای سمت چپ تصویر کلیک چپ کرده و سپس بدون جابجایی ماوس کلیک راست کنید و در صورتد که دقیقا" بر رو نقطه مورد نظر کلیک کرده باشنید آننرا پذیرفتنه و در غینر اینر صنورت آن را حذف و مجددا" بر روی نقطـه ی مطلوب کلیـک کنید .در صـورت پذیرش نقـاط X و Y بـر روی دکمـه OK کلیک کنید. این کار را برای چهار نقطه در چهارگوشه تصبویر تکرار کنید. ترتیب رقومی سازی نقاط کنترل را حت اً به خاطر بسپارید. -**6** با استفاده از عالمن ترویر Table Link View در نوار ابزار Georeferencing جدول مربوطه را باز کرده و چهار ردیس داده هاید را کنه بنرا Y & X وارد کنرده ایند بررسی نمایید. ۷- اکنون لازم است مختصات متریك UTM منطقه مورد نظر را بـه جـای اعداد فعلـی قسمت map X و map Y وارد جدول Table Link کنید. برا ایر کار جدول مربوط را باز كرده و بر رو کنادر اعداد Xmap و Ymap کلیک کنید تا آماده ویرایش شوند سپس اعداد زیر را وارد کنید: الف) نقطه چپ بالا: طنننننول یننننننا Xmap = 697109 و عننننننرض یننننننا Ymap = 3804185 ب( راسننننننن بنننننناال : 698314=X و 3804057=Y پ( چننننننن پننننننناییر 697126=X و 3803384=Y و ت( راسنننننننن پننننننناییر: 698204=X و 3803222=Y ....... -**8** میزان Residuals باید معادل 9 یا ک تر باشد )برا ایر ت نریر نگنران Residuals نباشید)<sub>.</sub> ۹- اكنون بر روي Georeferencing كلیك كرده و Rectify را انتخاب و محل ذخیره تصویر را بننه خنناطر بسننپارید . -**13** واحنندها نقشننه و ن ننای را بننه Meters تغییننر دهینند-**11**. اکنننون بننا اسننتفاده از ArcCatalog برا آن سیستم ترویر (Projection (تعریس کنید. برا ایر کنار در ArcCatalog بنر رو فاین منورد نظنر کلینک راسنن کنرده و بنا انتخناب Reference Spatial… Properties بنه انتخناب سیسنتم ترویر (N38 Zone UTM 1984WGS (بپردازید. -**12** اکنون ا ر قرد رقومد ساز بر اسناس ترنویر ثبت شده ی بالا را دارید تمام مراحلی که برای ایجاد یک Shapefile در ArcCatalog برای دادههای بر دار ی Vector (تمرین۵) توضیح داده شده را دنبال کنید. لازم به ذکر است که تصویر زمین مرجع شده داراي نقشي همچون لايه ي HamadanShahrestanha در بخش رقومي سازي داده هاي Vector است. )توجه: ساین: *[htm.tm2ll/uk.co.dmap.www://http](http://www.dmap.co.uk/ll2tm.htm)* مرجع مناسبد برا تبدی سیستمها مخترات اسن(.